# Online beneficiary designation reference

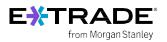

### Overview

The beneficiary designation process is for US participants only and can be completed on <u>etrade.com</u>. The beneficiary designation process is associated with the Transfer on Death designation that allows for US participants to transfer assets to their beneficiaries upon the account holder's death. For non-US participants, please refer to the estate laws for your country.

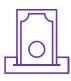

#### What is a beneficiary?

A beneficiary is a person or other legal entity who receives money or other benefits from a benefactor. With regards to your E\*TRADE accounts, this is the person or legal entity to whom your E\*TRADE assets will be transferred upon your passing, pending any obligations or other legal factors that would restrict the transfer.

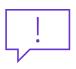

#### Why should I designate a beneficiary?

The transfer on death registration can make your estate administration quicker and less expensive. Upon your death, the beneficiary (or beneficiaries) you designate would work with E\*TRADE personnel to have the assets transferred to them.

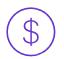

#### Can I designate a beneficiary for my stock plan account(s) and any other brokerage accounts?

Yes. You can designate a beneficiary (or beneficiaries) for your stock plan and any other brokerage account(s) but it needs to be done separately for each account<sup>1</sup>. Designating a beneficiary for one account does NOT automatically apply that designation to your other account(s).

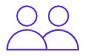

#### Can I add a beneficiary to a joint account through the online process?

No, a beneficiary (or beneficiaries) can only be added to an *individual account* through the online process. If you would like to add a beneficiary to a joint account (which can only be done for Joint Tenants with Rights of Survivorship accounts), please use the <u>TOD Registration Request</u> Form and note that signatures from both account owners are necessary to complete the process. If you have any questions, call customer service at 800-838-0908.

1. Stock plan accounts and their "Companion" retail brokerage accounts are viewed as one account and therefore a beneficiary (or beneficiaries) can be assigned to both at the same time.

## Steps to designating your beneficiary

Step 1: Log on with your user ID and password to <u>etrade.com</u>.

Step 2: Navigate to My Profile under the user icon at the top right of your screen

Step 3: Click on Account Preferences under My Profile.

| From Morgan Stanley                            | 1arkets & Ideas Stock Plan What W       | e Offer                     | Trans              | sfer 🛕 🛓 🕻 Search           |   |
|------------------------------------------------|-----------------------------------------|-----------------------------|--------------------|-----------------------------|---|
| Complete View Portfolios Watch Lists Orders    | Balances Transactions Banking           | Tax Center Documents ~ Divi | idend Reinvestment | Open / Personal Information |   |
| My Profile                                     |                                         |                             |                    | Account Preferences         | J |
| Personal Information Account Preferences Secur | ty Settings                             |                             |                    | Security Settings           |   |
|                                                | Account<br>Individual Brokerage -1234 🗸 |                             |                    |                             |   |
|                                                | Account information                     | 1                           | Edit               |                             |   |
|                                                | Account registration                    | INDIVIDUAL                  |                    |                             |   |
|                                                | Account nickname                        |                             |                    |                             |   |
|                                                | Account number ①                        | View                        |                    |                             |   |
|                                                | Account open date                       | 12/13/2016                  |                    |                             |   |
|                                                | ABA routing number                      | E*TRADE Securities 05607357 | 73                 |                             |   |
|                                                | Account holders                         | JOHN DOE                    |                    |                             |   |
|                                                | Account beneficiaries                   | Edit                        | <u> </u>           |                             |   |
|                                                | Trusted contact person                  | Add                         |                    |                             |   |

Step 4: Click Edit next to Account Beneficiaries.

Step 5: Select the account to which you would like to add a beneficiary, indicate your marital status, and click on

Add Primary Beneficiary under the Primary Beneficiary field.

| From Morgan Stanley                | nts Trading Markets & Ideas Stock Plan What We Offer                                                                                                    | 🕄 Transfer 🛕 💄 🔍 Search         |                   |
|------------------------------------|----------------------------------------------------------------------------------------------------|---------------------------------|-------------------|
| Complete View Portfolios Watch     | Lists Orders Balances Transactions Banking Tax Center Documents - Div                                                                                                    | idend Reinvestment Open Account |                   |
| My Profile                         |                                                                                                    |                                 |                   |
| Personal Information Account Prefe | erences Security Settings                                                                                                    |                                 |                   |
|                                    |                                                                                                    |                                 |                   |
|                                    | Manage beneficiaries                                                                                                    |                                 |                   |
| ſ                                  | Account                                                                                                    |                                 | ••••• 5a          |
| L L                                |                                                                                                    |                                 | Ja                |
|                                    | You may designate up to ten beneficiaries for your Individual account (this is the combin<br>primary and contingent beneficiaries). Primary beneficiaries receive Individual account<br>death. |                                 |                   |
|                                    | Contingent beneficiaries receive assets if no primary beneficiary survives you.<br>When added up, the total percentage share must equal 100% for all primary beneficiarie                      | to and 100% for all             |                   |
|                                    | contingent beneficiaries, if designated. Learn more                                                                                                    | s and too a for all             |                   |
|                                    | Marital status<br>Select V                                                                                                    |                                 | ••••• <b>5</b> b  |
|                                    | Primary beneficiary                                                                                                    |                                 |                   |
|                                    | Beneficiary Percentage                                                                                                    |                                 |                   |
|                                    | Not designated - Add primary beneficiary                                                                                                    | ]                               | •••••• <b>5</b> c |
|                                    | Contingent beneficiary                                                                                                    | -                               |                   |
|                                    | Beneficiary Percentage                                                                                                    |                                 |                   |
|                                    | Not designated - Add contingent beneficiary                                                                                                    |                                 |                   |
|                                    | Confirm changes                                                                                                    |                                 |                   |
|                                    | Back                                                                                                    |                                 |                   |

Step 6: Add beneficiary details including:

• Beneficiary type

• Date of birth (if applicable)

Relationship (if applicable)

- Name
- SSN or Tax ID Number (optional)
- Percent of share

Click **Continue** to finalize your beneficiary information. On the following page click on **Confirm Changes.** 

٠

| Beneficiary type                    |                     |        |  |
|-------------------------------------|---------------------|--------|--|
| An individual                       | ~                   |        |  |
| First name                          | Middle initial Last | t name |  |
| Social Security Number (XOCXXXXXXX) |                     |        |  |
| Ê                                   |                     |        |  |
| Date of birth                       |                     |        |  |
| Month Day                           | Year                |        |  |
| Select 🗸                            |                     |        |  |
| Relationship                        |                     |        |  |
| Select                              | ~                   |        |  |
| Percent of share                    |                     |        |  |
| %                                   |                     |        |  |
|                                     |                     |        |  |
|                                     |                     |        |  |

**Step 7:** Preview your beneficiary information then click **Save**. You can print the following page for your records.

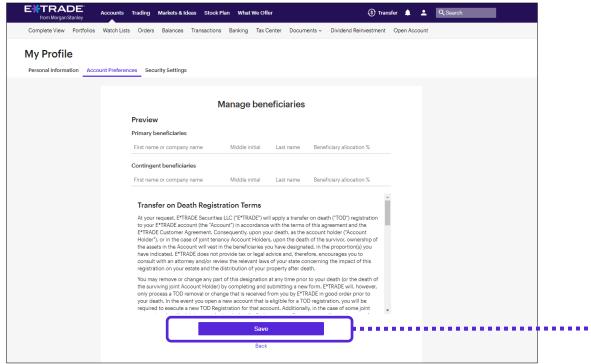

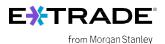

Contact us at 800-838-0908 24 hours a day, weekdays (from outside the US, visit <u>etrade.com/contact</u> for your country's toll-free number).

This document contains proprietary information and may not be reproduced or redistributed without E\*TRADE Financial Corporate Services, Inc's written permission.

The content provided by E\*TRADE Financial Corporate Services, Inc. or its affiliates is for education purposes only and is not an individualized recommendation. This information neither is, nor should be construed, as an offer, or a solicitation of an offer to buy, sell or hold any security, financial product or instrument discussed therein or to engage in any specific investment strategy.

Content and services available to non-U.S. participants may be different than those available to U.S. participants.

This is not an offer to sell or a solicitation of an offer to buy securities, products or services, by any person or entity in any jurisdiction or country where such distribution or use would be contrary to law or regulation.

Securities products offered by E\*TRADE Securities LLC (ETS), Member <u>SIPC</u> or Morgan Stanley Smith Barney LLC (MSSB), Member <u>SIPC</u>. Investment advisory services offered by E\*TRADE Capital Management, LLC (ETCM) or MSSB. Commodity futures and options on futures products and services offered by E\*TRADE Futures LLC, Member <u>NFA</u>. Stock plan administration solutions and services offered by E\*TRADE Financial Corporate Services, Inc. Banking products and services are provided by Morgan Stanley Private Bank, National Association, Member <u>FDIC</u>. All entities are separate but affiliated subsidiaries of Morgan Stanley.

Throughout 2023, ETS and ETCM will be transitioning existing clients to MSSB. Learn more about this transition.

The laws, regulations and rulings addressed by the products, services and publications offered by E\*TRADE Financial Corporate Services, Inc. and its affiliates are subject to various interpretations and frequent change. E\*TRADE Financial Corporate Services, Inc. and its affiliates do not warrant these products, services, and publications against different interpretations or subsequent changes of laws, regulations and rulings. E\*TRADE Financial Corporate Services, Inc. and its affiliates do not warrant these products, services, Inc. and its affiliates do not provide legal, accounting or tax advice. Always consult your own legal, accounting and tax advisors.

© 2023 E\*TRADE from Morgan Stanley. All rights reserved.

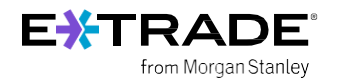